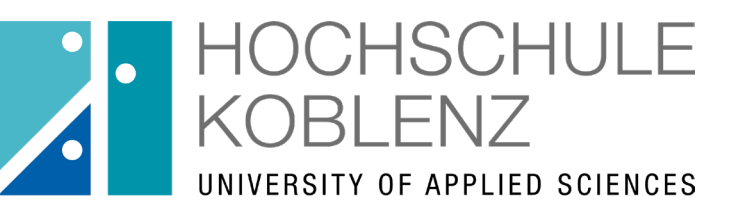

Qualität in **Studium & Lehre** 

# OpenOLAT infinite learning

## **Registrierung in OpenOlat mit Hochschulkennung**

### **Die Benutzerkennung**

Zur Registrierung in OpenOlat brauchen Sie die Benutzerkennung.

Die Benutzerkennung wird auch benötigt, um die vom Rechenzentrum angebotenen Dienstleistungen (Computerräume, Æ WLAN, VPN, E-Mail, etc.) zu nutzen.

Wenn Sie sich bereits erfolgreich immatrikuliert haben, finden Sie Ihre Benutzerkennung im Hochschulportal சி (www.icms.hs-koblenz.de).

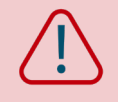

Fernstudierende, bei denen die Zulassung über das Zentrum für Fernstudien läuft, erhalten auch ihre Benutzerkennung vom ZfH. Damit können Sie sich direkt unter www.olat.vcrp.de erstmalig anmelden.

### **Wo finde ich meine Benutzerkennung?**

#### Login im Hochschulportal

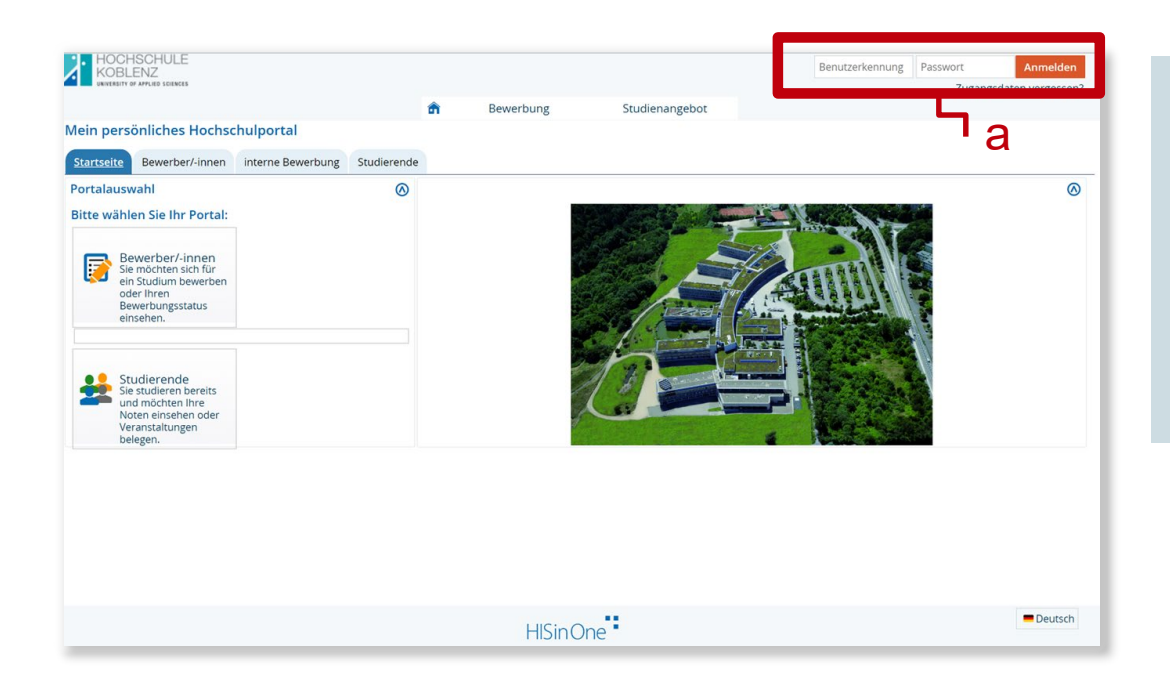

Melden Sie sich mit Ihren (für die Bewerbung angelegten) Anmeldedaten im Hochschulportal (a) an. https://icms.hs[koblenz.de/qisserver/pages/cs/sys/portal/hisinoneSt](https://icms.hs-koblenz.de/qisserver/pages/cs/sys/portal/hisinoneStartPage.faces?chco=y) artPage.faces?chco=y

### **Wo finde ich meine Benutzerkennung?**

#### Benutzerkennung finden

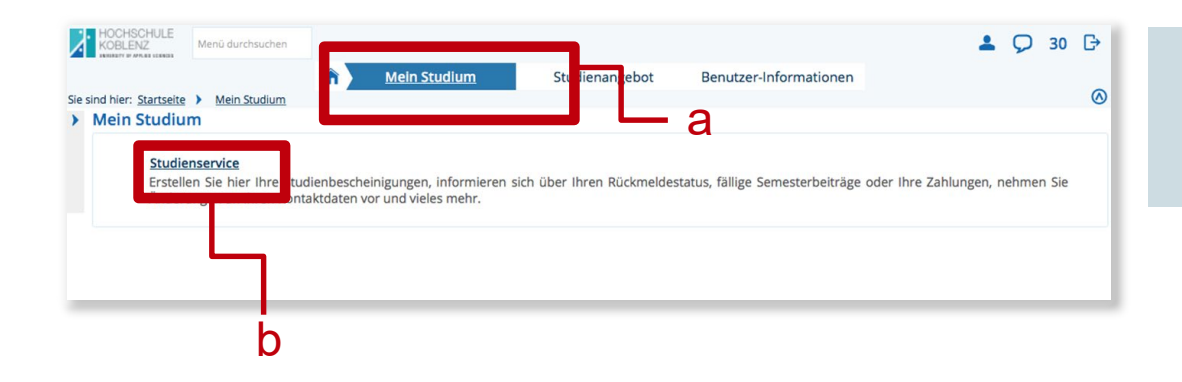

Klicken Sie im Reiter "Mein Studium"(a) auf "Studienservice" (b).

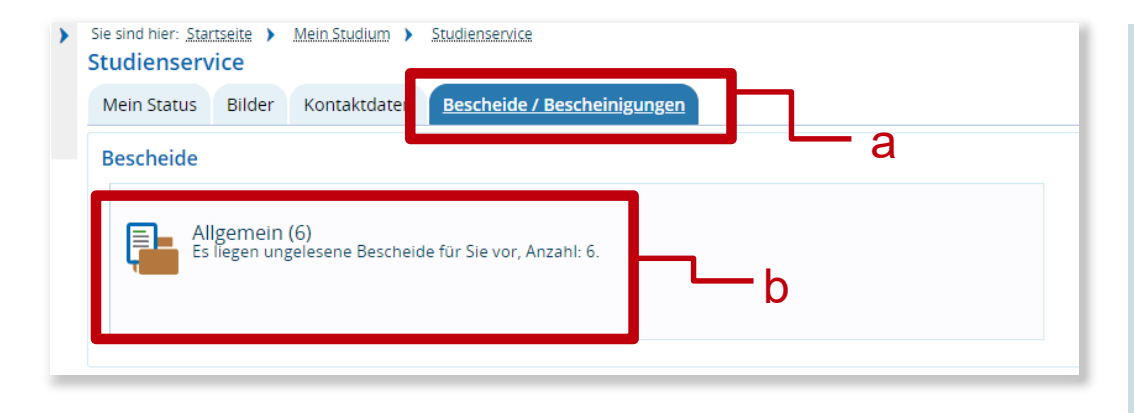

Unter "Bescheide / Bescheinigungen" (a) finden Sie den Ordner "Allgemein" (b).

In diesem Ordner befinden sich alle Ihre Studienbescheinigungen und die PDF-Datei "Anmeldedaten und E-Mailadresse". In diesem Dokument ist Ihre erstmalige Benutzerkennung enthalten.

### **Was ist OpenOlat?**

OLAT = Online Learning and Training சி

OLAT = Lernmanagementsystem (LMS)  $\mathbf{r}$ 

OLAT ≠ Verwaltungssystem  $\mathbf{r}$ 

OLAT ≠ Prüfungsverwaltungssystem சி

= Keine Prüfungsanmeldung über OLAT

### **Was bietet OpenOlat?**

OLAT-Kurse zu Veranstaltungen und Vorlesungen சி

 $\mathcal{F}$ Informationen und Anmeldemöglichkeiten zu Kursen und Veranstaltungen

Möglichkeit der Online-Gruppenarbeit  $\mathbf{f}$ 

### **Wie komme ich zu OpenOlat?**

#### OpenOlat auf der Hochschul-Homepage

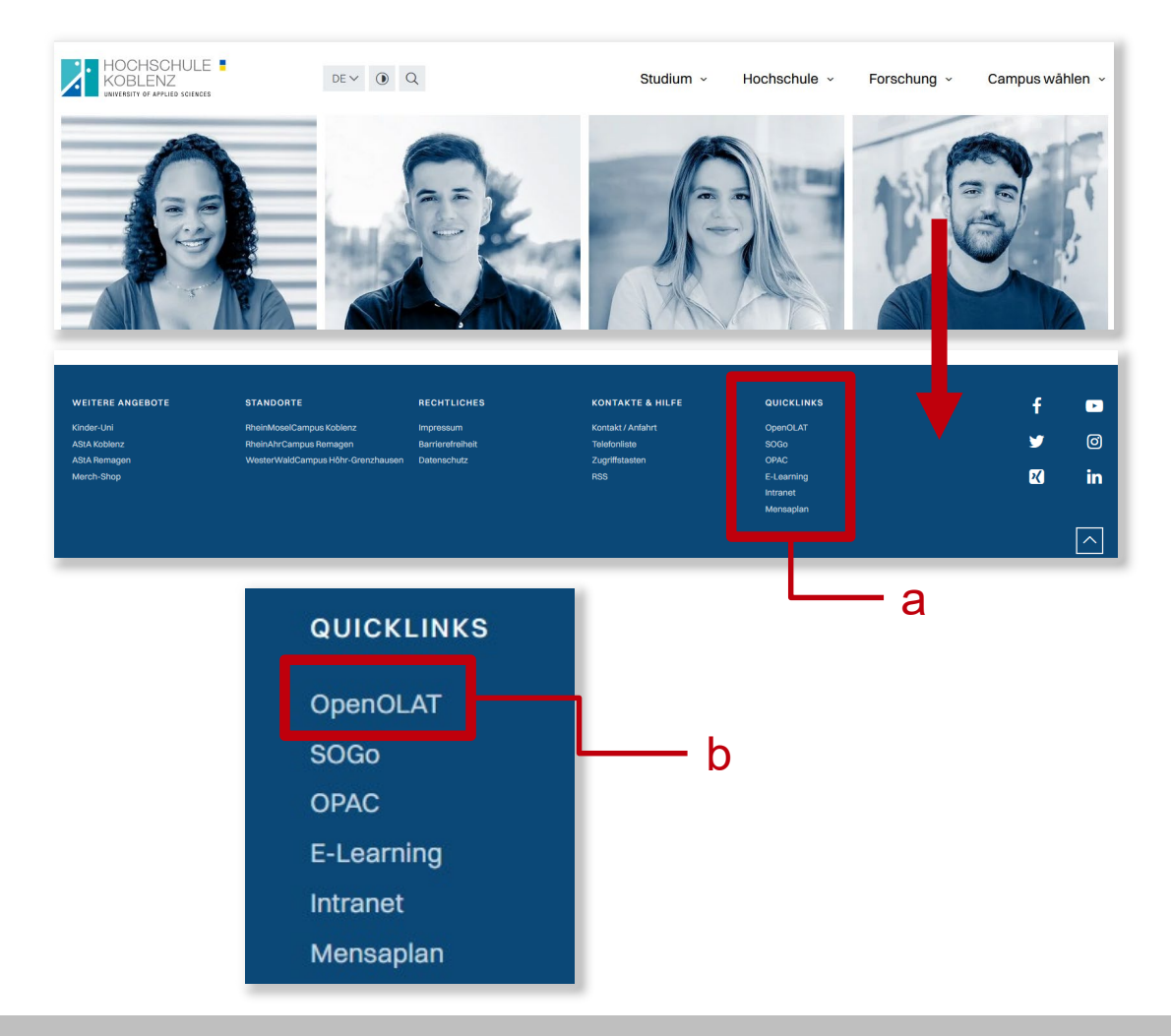

Starten Sie auf der Homepage der Hochschule Koblenz [\(www.hs-koblenz.de\)](http://www.hs-koblenz.de/) und scrollen Sie ganz nach unten bis zur dunkelblauen Fußzeile (diese ist auf jeder Seite der Hochschule identisch vorhanden).

Klicken Sie im Bereich der "Quicklinks" (a) auf OpenOLAT (b). In einem neuen Fenster öffnet sich nun die Anmeldeseite von OpenOlat [\(https://olat.vcrp.de/dmz/\)](https://olat.vcrp.de/dmz/).

#### Anmeldung in OpenOlat

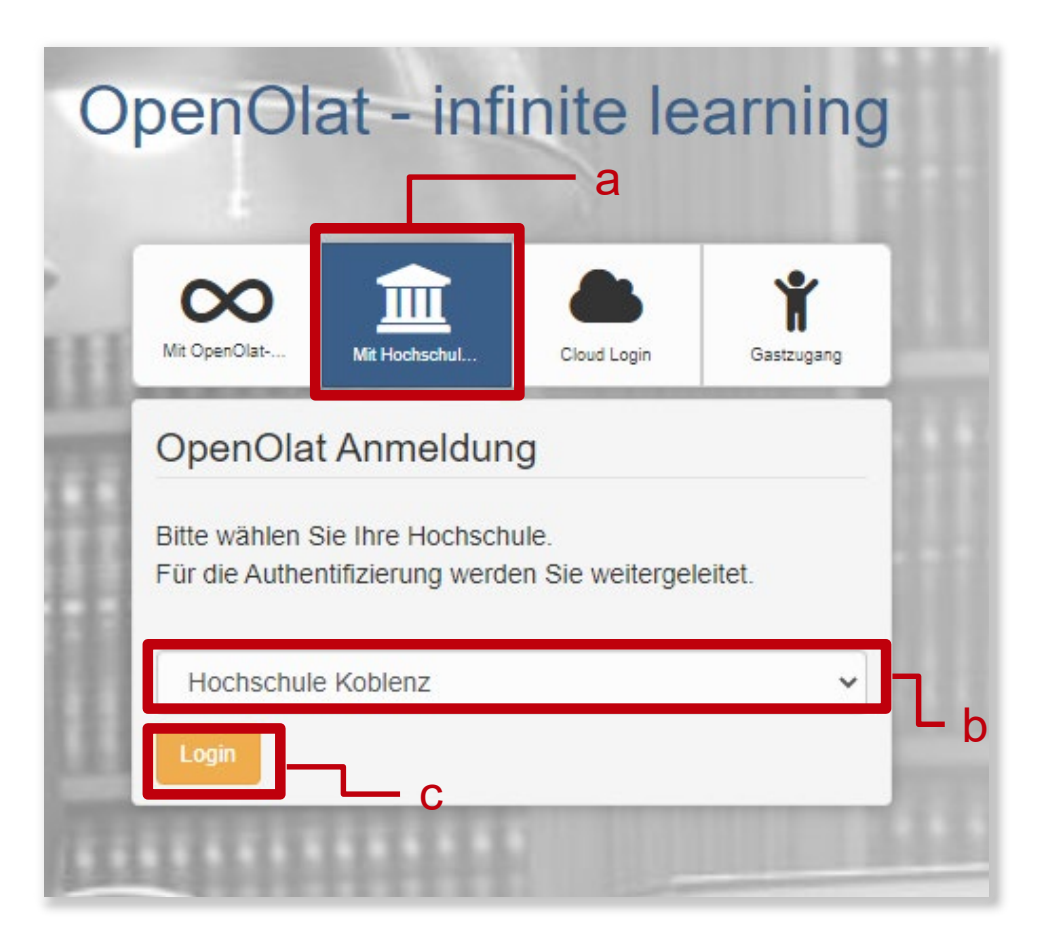

Wählen Sie den Reiter "Mit Hochschulkennung" (a).

Wählen Sie im Drop Down-Menü als Institution die "Hochschule Koblenz" (b).

Klicken Sie nach Auswahl der Institution auf "Login"  $(c)$ 

#### Anmeldung in OpenOlat

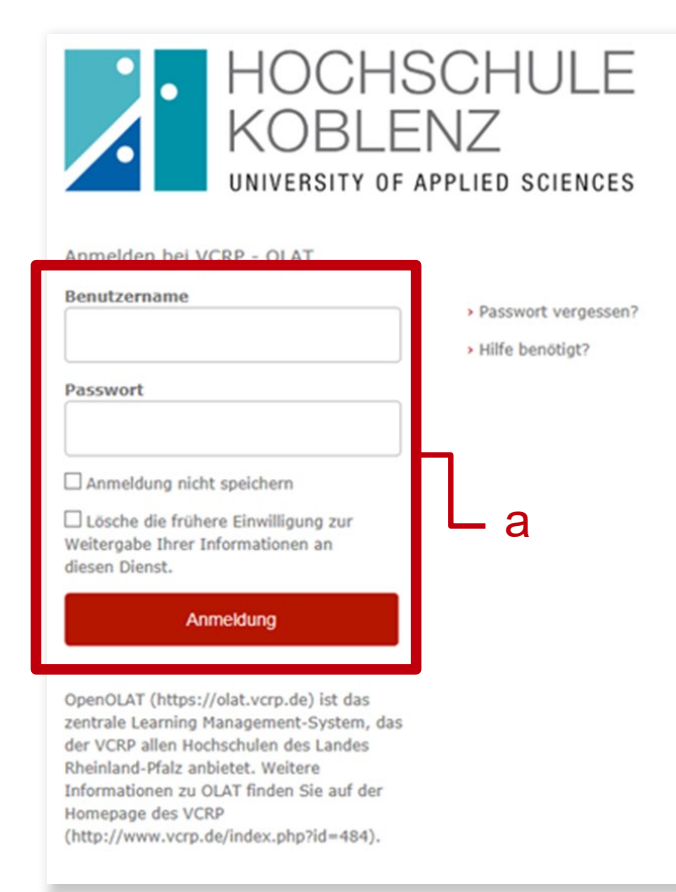

Melden Sie sich mit Ihrem Benutzernamen und dem Passwort der Hochschule Koblenz an (a).

#### Erstmalige Registrierung in OpenOlat

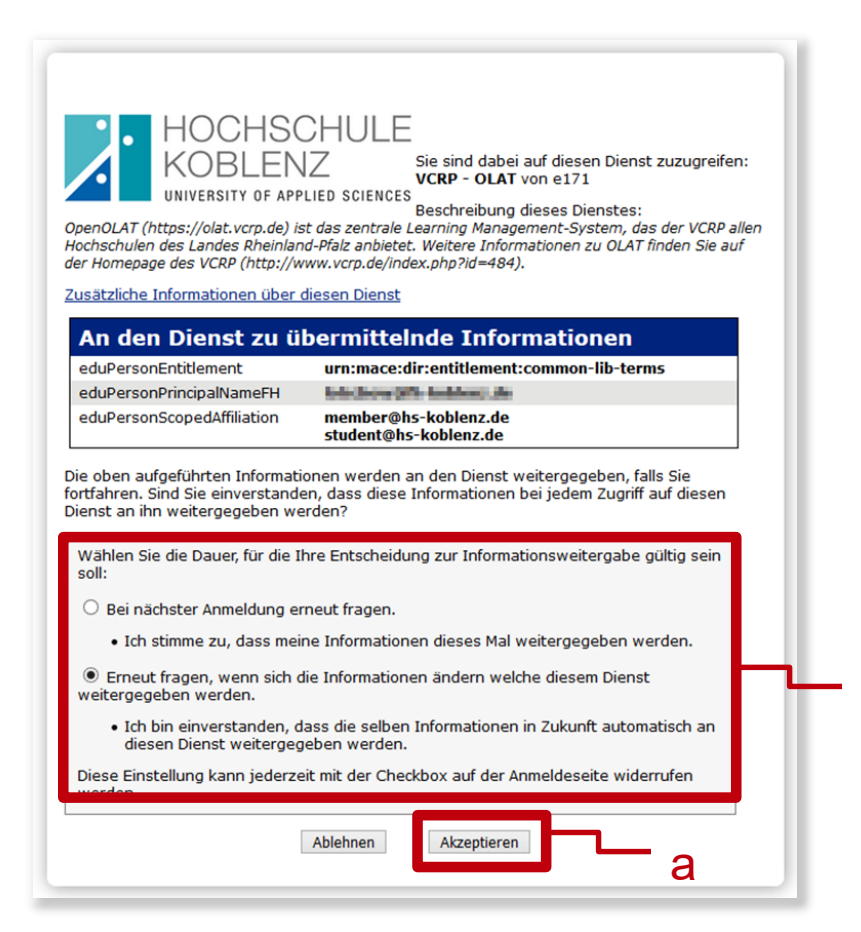

b

Um OLAT mit Ihrem HS-Account nutzen zu können, müssen Sie die Weitergabe an den VCRP akzeptieren (a).

Entscheiden Sie, ob dieses Dialogfenster bei jedem OpenOlat-Aufruf oder nur bei Änderungen aufgerufen werden soll (b).

#### Erstmalige Registrierung in OpenOlat

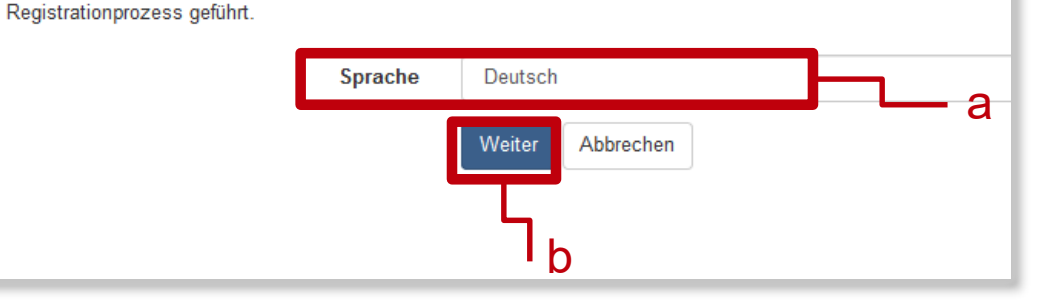

#### Wählen Sie eine Sprache aus (a) und klicken Sie auf "Weiter" (b)

#### Registrierung

Registrierung

Wählen Sie einen Benutzernamen, unter welchem Sie in OLAT arbeiten möchten. Achtung: Dieser Name kann nachträg

Wählen Sie die Sprache für die OLAT Registrierung und Ihr Benutzerkonto. Sie können die Sprache später in Ihrer

**Benutzername in OLAT** Z.B. für Peter Muster -> pr c d

Wählen Sie einen Benutzernamen, z.B. 1. Buchstabe Vorname + Nachname (c). Vergessen Sie das Speichern nicht (d).

#### Erstmalige Registrierung in OpenOlat

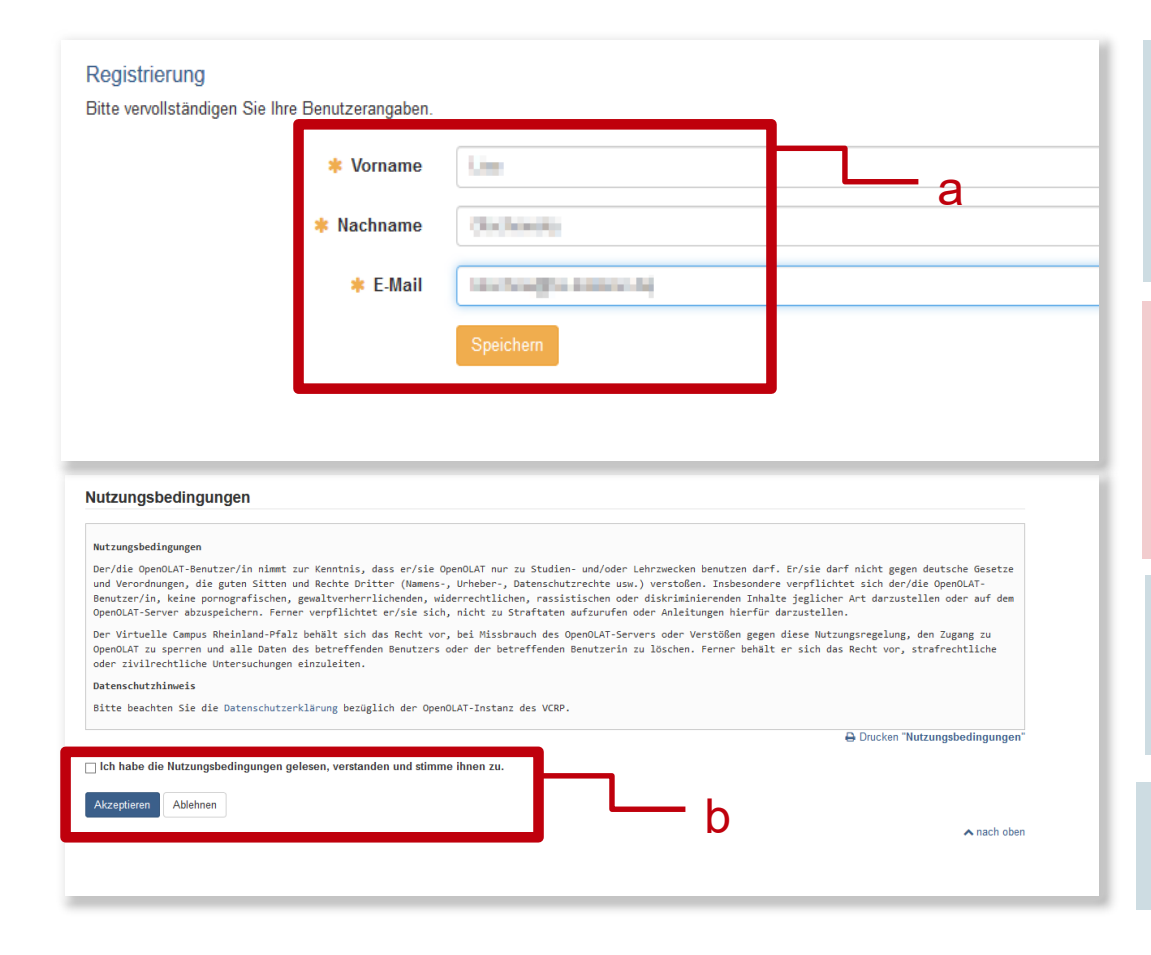

Vervollständigen Sie Ihre Daten (a) und verwenden Sie dabei Ihre Hochschul-E-Mail-Adresse! Speichern nicht vergessen!

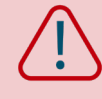

Bei Nutzung von einer anderen E-Mailadresse kann es bei der Zuordnung zu Ihren Kursen Probleme geben, sodass Se keinen Zugriff auf den Lernstoff hätten.

Lesen Sie die Nutzungsbedingungen und akzeptieren Sie diese (b).

Die Registrierung in OpenOlat ist abgeschlossen!

### **Sie haben noch Fragen?**

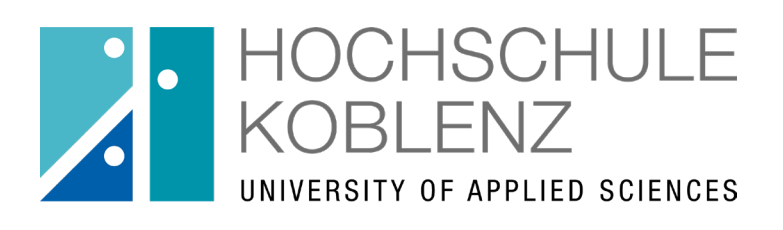

Qualität in **Studium & Lehre** 

#### Weitere Anleitungen finden Sie im Selbstlernbereich des [OpenOlat-Kurses #kompetentdurchsstudium](https://olat.vcrp.de/url/RepositoryEntry/3872260696) unter "Digitales".

Referat Qualität in Studium & Lehre August 2023

**Für die Anleitung gilt die Creative Commons Lizenz 4.0 International**:

*Namensnennung - Nicht-kommerziell - Weitergabe unter gleichen Bedingungen*

**Als Namensnennung ist "***Hochschule Koblenz, Referat Qualität in der Lehre***" vorgesehen**.

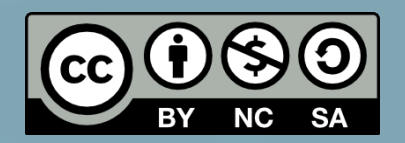